# TASCAM Portacapture X6 / Portacapture X8

# **Überblick**

Laden Sie die neueste Version der Gerätesoftware von der Tascam-Website unter https://tascam.de/ herunter.

Die Gerätesoftware beinhaltet einen Treiber und ein Programm für Einstellungen (das Portacapture-Einstellungsfeld).

### **Wichtig**

- **•** *Bevor Sie mit der Installation beginnen, beenden Sie alle anderen Programme.*
- **•** *Bei einem Mac genügt der Standardtreiber des Betriebssystems. Hier müssen Sie nichts installieren.*

Bevor Sie dieses Programm nutzen, lesen Sie sich die Lizenzvereinbarung durch und stimmen Sie ihr zu.

# **Informationen zum Markenrecht**

Die folgenden Informationen werden aus rechtlichen Gründen im Originaltext wiedergegeben:

- TASCAM is a registered trademark of TEAC Corporation.
- Microsoft, Windows and Windows Media are either registered trademarks or trademarks of Microsoft Corporation in the United States and/or other countries.
- Apple and Mac are trademarks of Apple Inc.
- ASIO is a trademark and software of Steinberg Media Technologies GmbH.

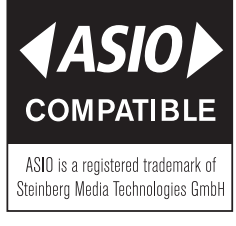

Andere in diesem Dokument genannte Firmenbezeichnungen, Produktnamen und Logos sind als Marken bzw. eingetragenen Marken das Eigentum ihrer jeweiligen Inhaber.

## **Systemvoraussetzungen**

Aktualisierte Hinweise zur Kompatibilität mit verschiedenen Betriebssystemen finden Sie gegebenenfalls auf unserer Website (https://tascam.de/).

### 8 **Unterstützte Betriebssysteme**

Windows 11, 64 Bit Windows 10, 64 Bit

## 8 **Hardware-Anforderungen**

Windows-kompatibler Computer mit USB-2.0- oder -3.0-Anschluss

Der Betrieb des Tascam-Treibers mit ARM64-CPUs ist nicht garantiert.

## **Wichtig**

*Das Gerät wurde mit handelsüblichen Computersystemen getestet, die die oben genannten Anforderungen erfüllen. Das ist jedoch keine Garantie dafür, dass es mit jedem Computer funktioniert. Selbst Computer, die den hier genannten Anforderungen genügen, können je nach Konfiguration unter Umständen eine zu geringe Rechenleistung aufweisen.*

# **TASCAM** Portacapture X6 / Portacapture X8

# **Die Windows-Gerätesoftware installieren**

Um die Gerätesoftware für einen Windows-Computer zu installieren, führen Sie die weiter unten aufgeführten Schritte aus.

### **Wichtig**

- **•** *Schließen Sie in jedem Fall zuerst die unten beschriebene Installation der Windows-Gerätesoftware ab, bevor Sie den Recorder zum ersten Mal über USB mit dem Computer verbinden.*
- **•** *Falls der Recorder beim Start der Installation bereits per USB mit dem Computer verbunden war und Windows den Hardwareassistenten startet, brechen Sie den Vorgang ab. Ziehen Sie anschließend das USB-Kabel heraus.*
- **1. Laden Sie die aktuelle Gerätesoftware von der oben genannten Tascam-Website herunter und speichern Sie diese auf Ihrem Computer.**
- **2. Entpacken Sie die Software (Zip-Datei) auf den Desktop oder in ein beliebiges Verzeichnis.**
- **3. Doppelklicken Sie in dem Ordner, der beim Entpacken**  angelegt wurde, auf die Datei "TASCAM\_Portacapture\_ **Installer\_x.xx.exe".**

Die Installation beginnt.

## **Wichtig**

*Wenn Sie eine Zip-Datei öffnen, ohne sie zu entpacken, und im geöffneten Ordner auf die Datei "TASCAM\_Portacapture\_Installer\_x.xx.exe" doppelklicken, startet die Installation nicht. Entpacken Sie die Datei beispielsweise über das Kontextmenü und doppelklicken Sie erst dann auf die ausführbare Datei.*

- **4. Wenn ein Fenster mit einem Sicherheitshinweis oder der Benutzerkontensteuerung erscheint, klicken Sie auf**  "Ausführen" beziehungsweise "Ja".
- **5. Lesen Sie sich die Lizenzvereinbarung durch. Wenn Sie**  damit einverstanden sind, wählen Sie die Option "Ich **nehme die Lizenzvereinbarung an". Klicken Sie auf "Fortfahren".**

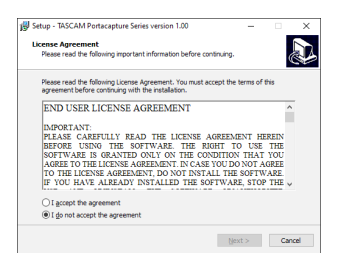

#### 6. Klicken Sie auf "Installieren".

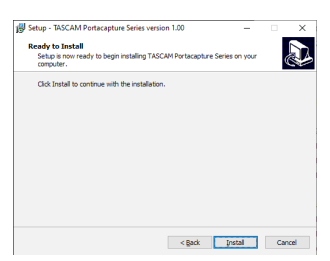

Das folgende Fenster erscheint, wenn die Installation abgeschlossen ist.

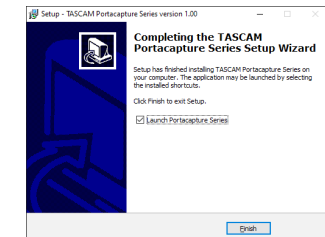

**7.** Klicken Sie auf "Fertigstellen".

Das Installationsprogramm wird beendet. Anschließend startet das Einstellungsfeld.

### **Anmerkung**

*Wenn Sie das Gerät nach der Installation der Software zum ersten Mal mit dem Computer verbinden, installiert dieser den Gerätetreiber. Es kann eine Weile dauern, bis das Gerät erkannt wird, weil hierzu auch Windows-Update durchsucht wird. Wenn der Computer das Gerät auch nach längerer Zeit nicht erkennt, rufen Sie das Treiberinstallationsfenster im Anzeigebereich rechts unten auf dem Bildschirm auf. Klicken Sie dort auf "Treibersuche mit Windows Update überspringen", um die Suche zu stoppen.*

# **Die Windows-Gerätesoftware deinstallieren**

### **Anmerkung**

*Normalerweise ist es nicht notwendig, die Gerätesoftware von Ihrem Computer zu entfernen. Falls aber ein Problem auftritt oder Sie den Recorder nicht mehr weiter mit dem Computer nutzen wollen, gehen Sie wie im Folgenden beschrieben vor.*

- 1. Öffnen Sie in Windows den Dialog "Programm ändern oder **entfernen".**
- 2. Wählen Sie "TASCAM Portacapture Series x.xx" aus der **Liste aus und doppelklicken Sie darauf.**
- **3. Folgen Sie dann den Anweisungen auf Ihrem Bildschirm.**

# TASCAM Portacapture X6 / Portacapture X8

# **Das Einstellungsfeld aufrufen**

Um das Einstellungsfeld aufzurufen, gehen Sie folgendermaßen vor:

**Wählen Sie im Startmenü des Computers "TASCAM" > "Portacapture Settings Panel".**

# **Das Einstellungsfeld im Überblick**

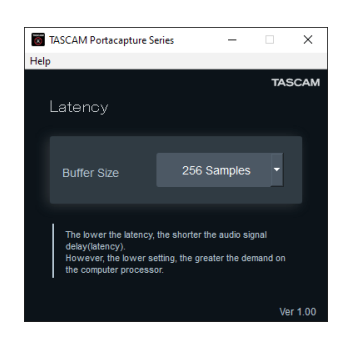

### 8 **Eingangslatenz (Latency)**

Sie können die Eingangslatenz der zwischen Gerät und Computer übertragenen Audio-Eingangs- und Ausgangssignale einstellen.

Kleinere Werte verringern zwar die Laufzeit des Audiosignals, erfordern aber auch eine höhere Rechenleistung des Computers. Falls der Computer die Audiodaten nicht mehr schnell genug verarbeiten kann, beispielsweise wegen anderer Hintergrundprozesse, kommt es zu Störgeräuschen und schließlich zu Aussetzern.

Ein größerer Wert sorgt für einen stabileren Programmablauf und vermindert negative Auswirkungen auf das Audiosignal, erhöht aber die Verzögerung der Audiosignale beim Austausch zwischen Gerät und Computer.

Passen Sie den Wert für die Latenz an Ihre Erfordernisse an. Voreinstellung: 256 Samples

# **Klangeigenschaften des Computers festlegen**

- 1. Öffnen Sie in Windows den Einstellungsdialog "Ton".
- 2. Klicken Sie auf der Registerkarte "Wiedergabe" mit der rechten Maustaste auf "Portacapture X6" oder "Portacapture X8", und klicken Sie auf die Schaltfläche "Als **Standard".**

Der Eintrag sollte nun mit einem grünen Haken markiert sein.

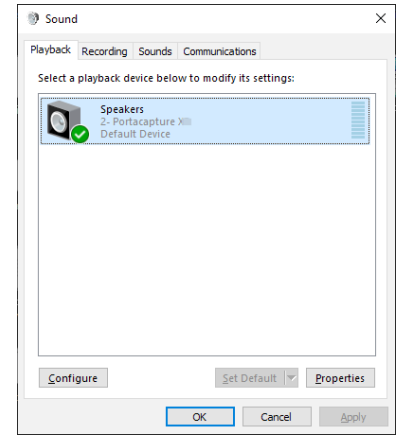

- **3.** Legen Sie auf der Registerkarte "Aufnahme" das **verwendete ASIO-Gerät auf die gleiche Weise als Standardgerät fest.**
- 4. Wenn Sie fertig sind, klicken Sie auf "OK".

### **Anmerkung**

- **•** *Wenn Sie diese Einstellung ändern, während der Windows Media Player ausgeführt wird, ist die Änderung zunächst nicht wirksam. Beenden Sie in diesem Fall den Windows Media Player und starten Sie ihn neu.*
- **•** *Sollten Sie anschließend noch immer nichts hören können, starten Sie den Computer neu.*
- **•** *Wenn Sie die hier beschriebene Einstellung vornehmen, erfolgt die Audioausgabe über das Tascam-Gerät und nicht mehr über die Audioausgänge des Computers.*